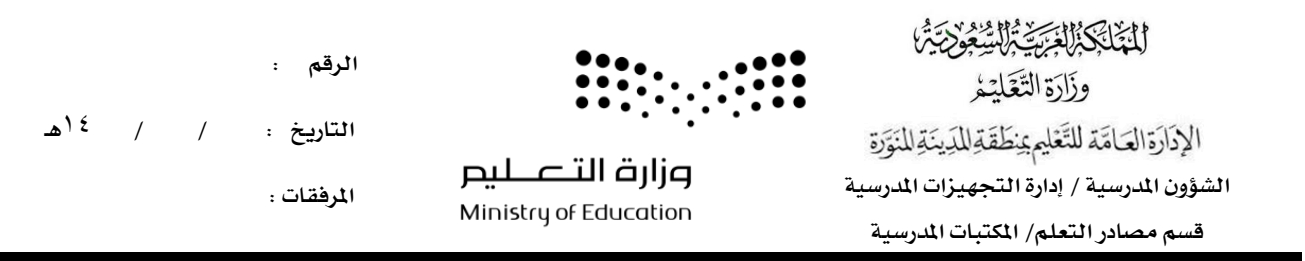

## أولاً : الدخول من حساب القائد المدرسي ثم اختيار شؤون الموظفين

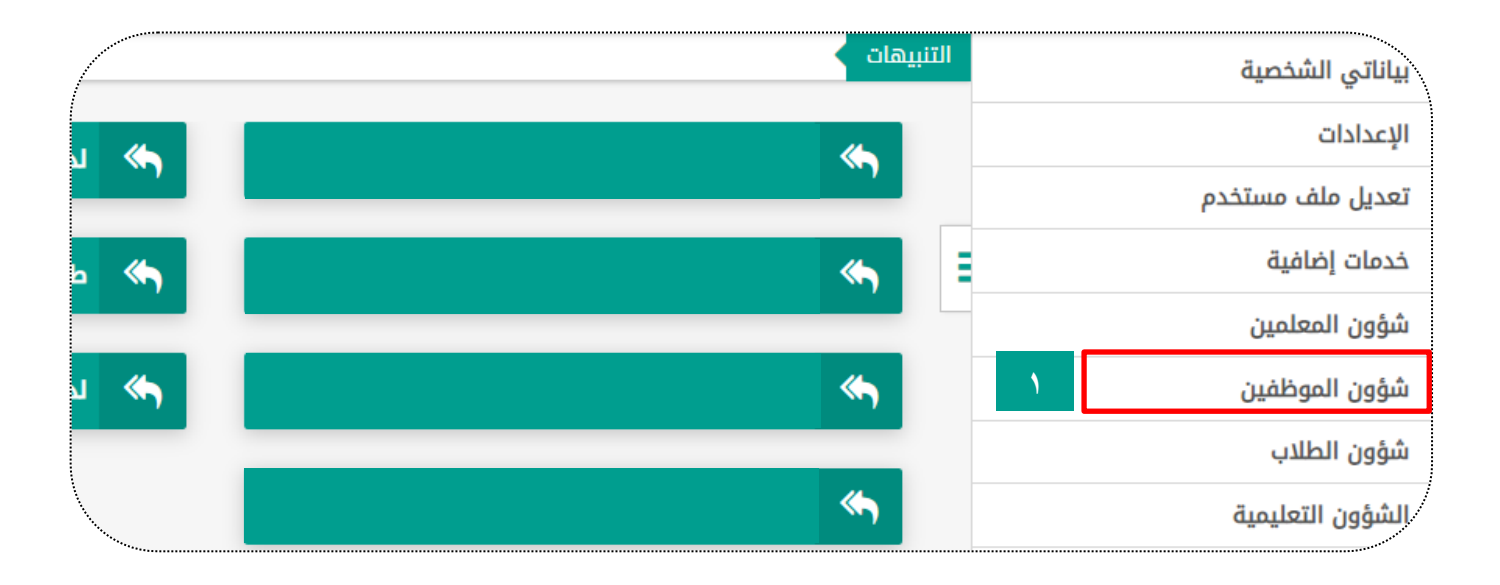

## ثانيا:ً اختيار موظفو مصادر التعلم

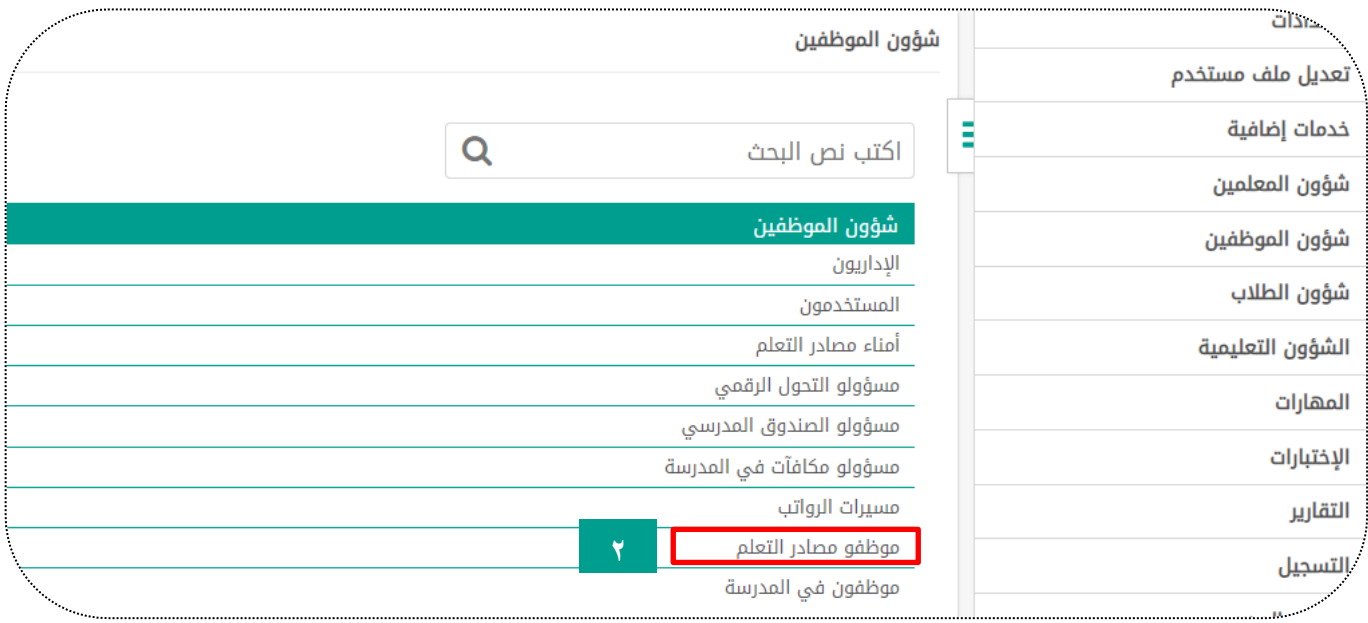

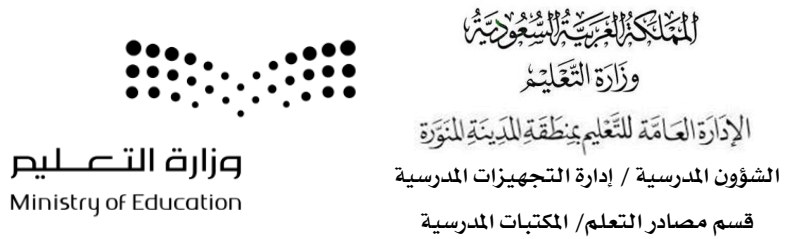

الرقم :

التاريخ : / / 14هـ

المرفقات :

ثالثا:ً اختيار اخليار األول إلضافة ملف موظف مصادر تعلم انقر هنا

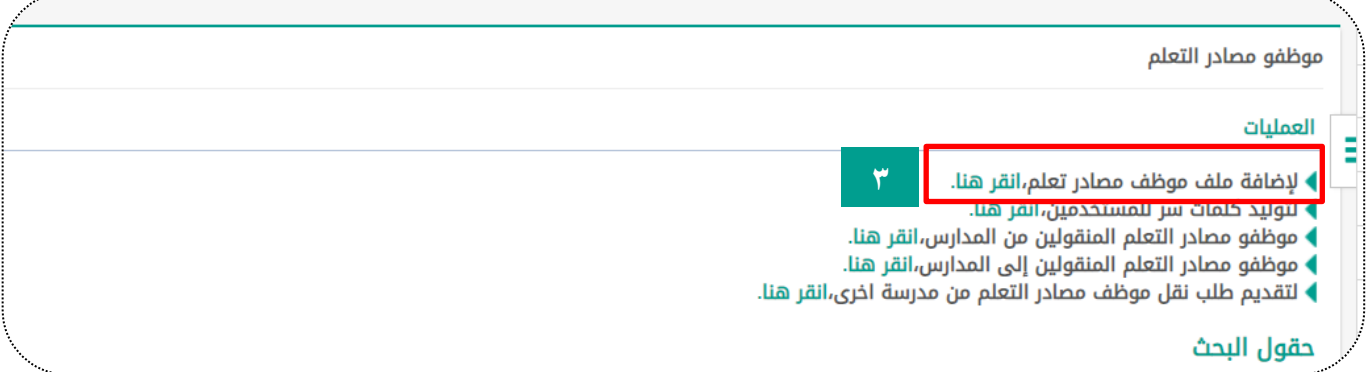

## رابعاً : إدخال رقم الهوية لموظف مصادر تعلم ثم الضغط على كلمة تدقيق

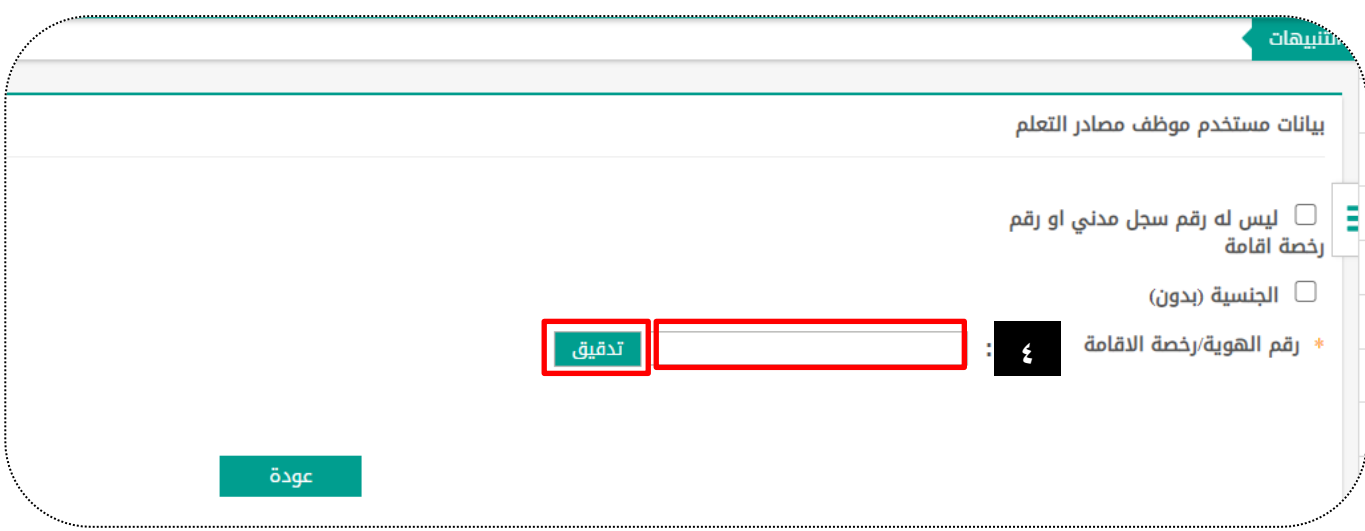

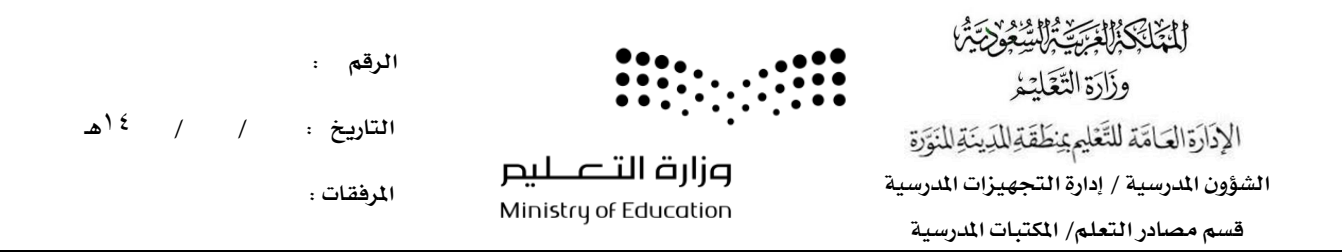

خامساً: سيظهر ملف موظف مصادر التعلم بهذا الشكل اضغط على (بيانات المستخدم الأكاديمية)

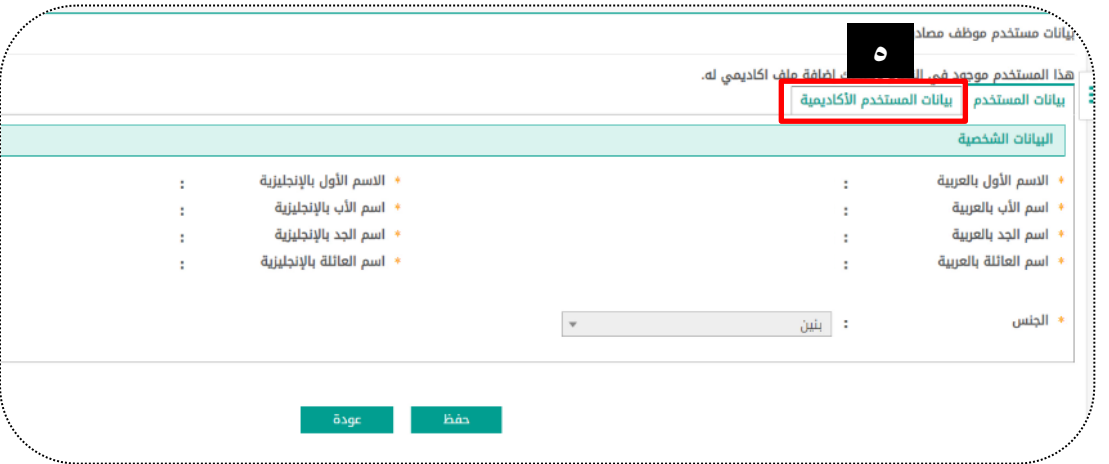

سادساً: من خلال (بيانات المستخدم الأكاديمية) اختر المسمى الوظيفي موظف مصادر تعلم ثم حفظ

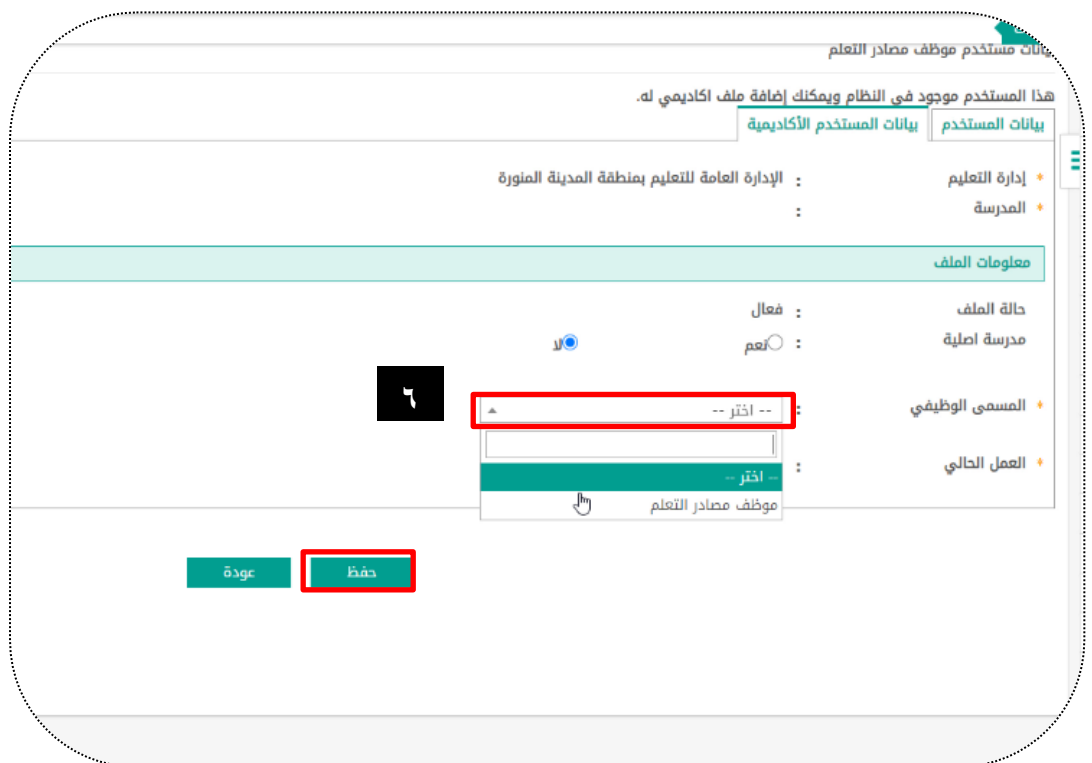

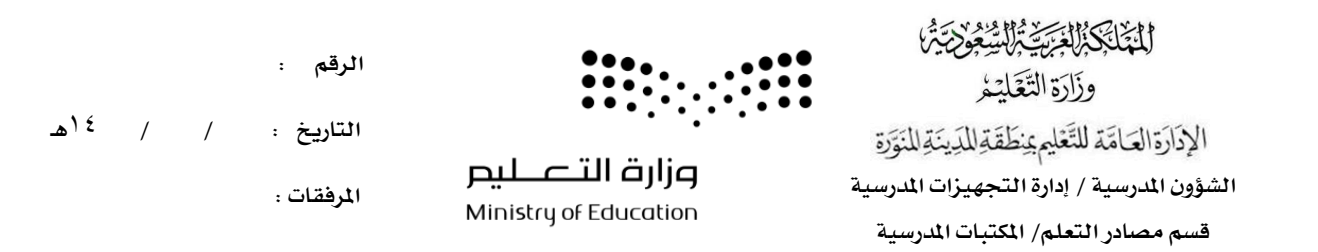

سابعا:ً لربط موظف مصادر التعلم مبركز املصادر اضغط )عودة(

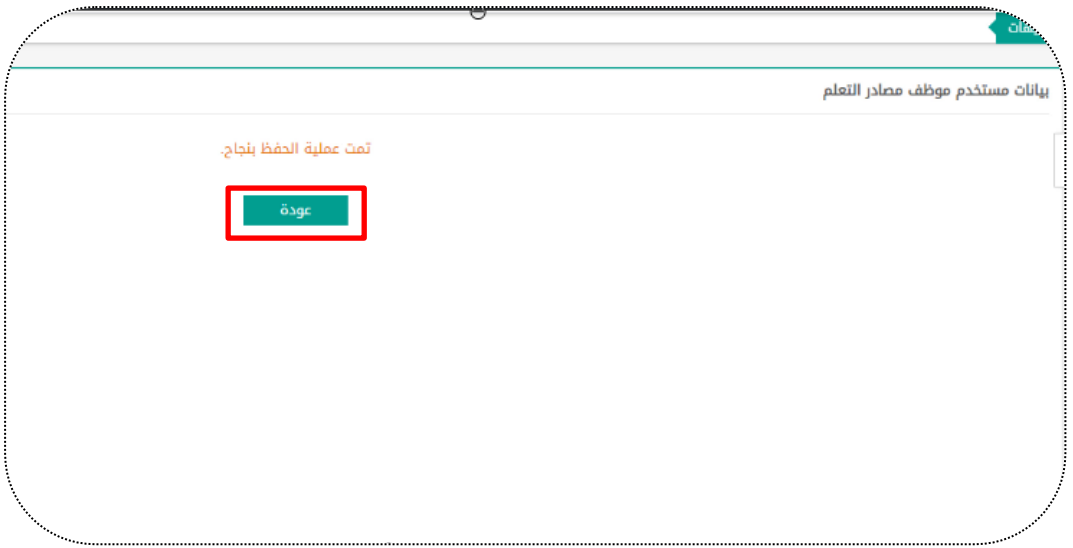

ثامناً : من خلال الملف الشخصي للموظف اختر خيار (لتحديد مراكز مصادر التعلم انقر هنا)

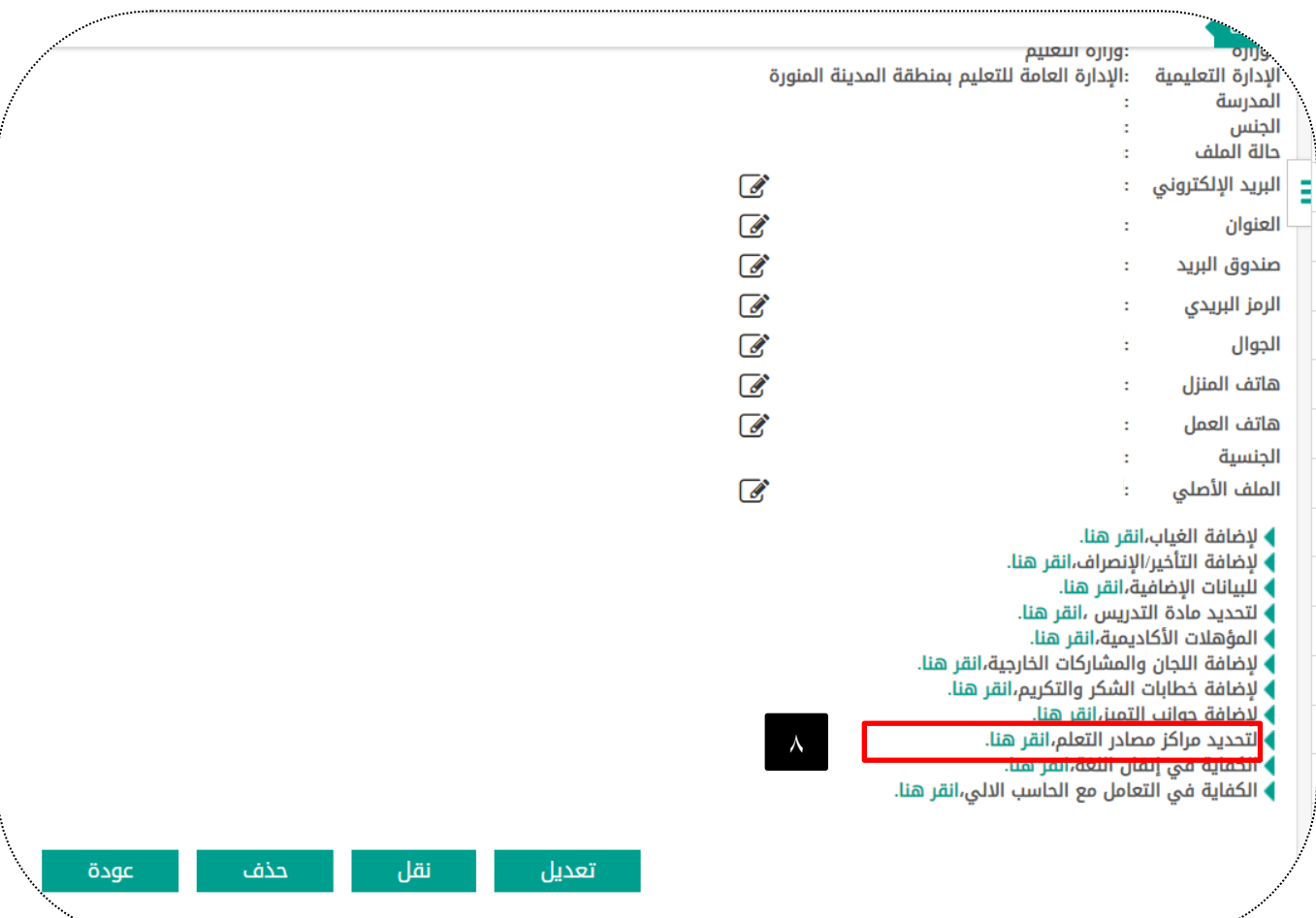

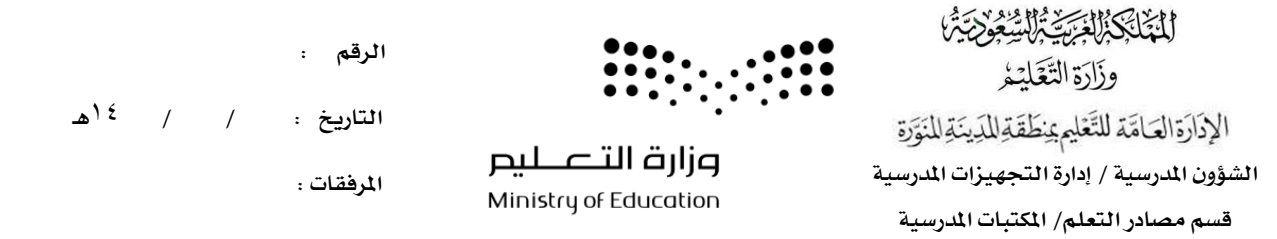

تاسعا:ً اخرت لربط موظف املصادر مبراكز انقر هنا

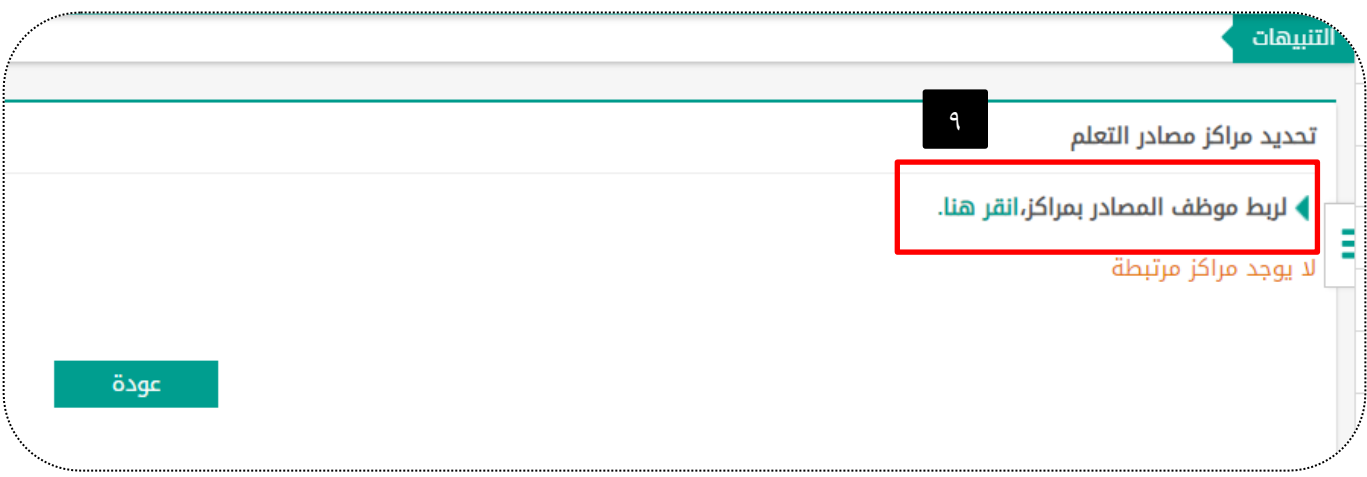

عاشرا:ً اضغط يف أحد املربعني لتظهر عالمة ثم اخرت حفظ

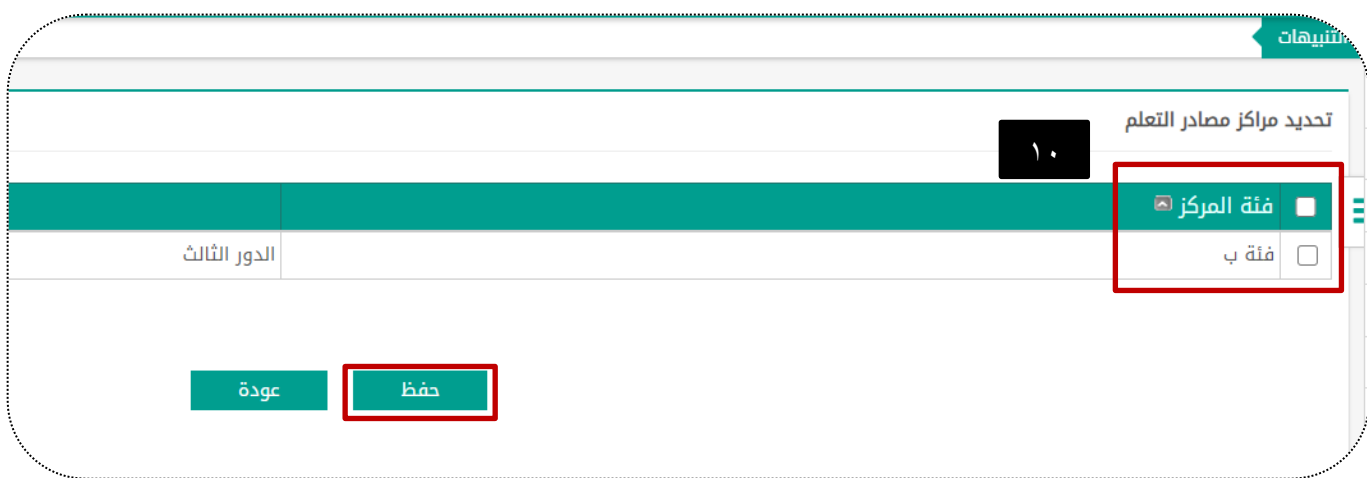

ستظهر لك رسالة متت عملية ربط املراكز بنجاح

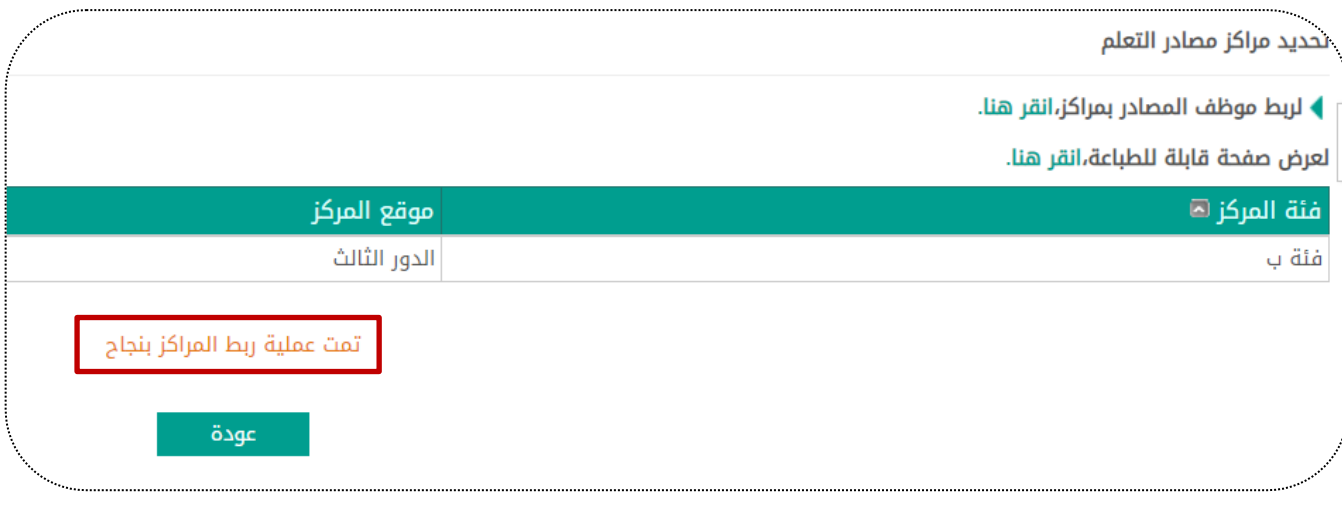